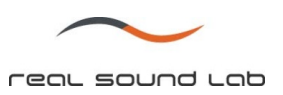

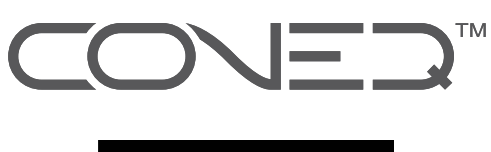

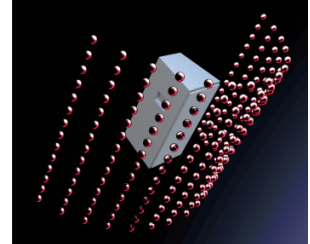

## **CONEQ**™

音響パワー周波数特性測定**/**補正ソフトウェア

インストールガイド

(**CONEQ Workshop ver. 2.3.5** 以降)

(**CONEQ C1 ver. 1.0** 以降)

(**CONEQ PE1 ver. 1.0** 以降)

**(CONEQ P2-VST** プラグイン **ver. 1.0.0** 以降**)** 

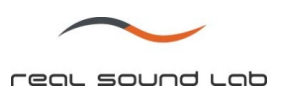

## **CONEQ**™ ソフトウェア インストールガイド

- 1. CONEQ™ソフトウェア CD をパソコンに挿入します。
- 2. 自動再生ウインドウが現れます。ここで「CONEQsetup.v1.exe の実行」をクリックします。

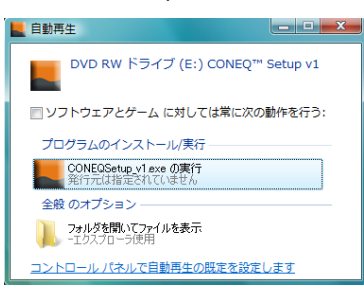

- 3. セキュリティの警告が出ますが、「許可」を選択します。
- 4. CONEQ™ライセンス使用許諾契約書ウインドウが現れます。内容をよくお読みになり、同意される場合は「I agree」ボタ ンを押します。同意されない場合は、本ソフトウェアをご使用になれません。

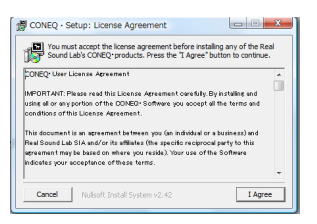

注:本使用許諾契約書の日本語版は、日本語取説 CD 内にございます。

5. Readme ファイルが現れます。内容をよく読み、ウインドウを閉じてください。(英語のみ)

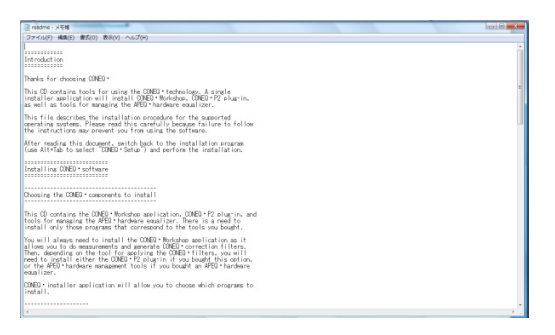

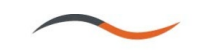

real sound Lob

- 7. 本 CD からインストールするプログラムを選択します。
	- プログラム内容:
		- Syncrosoft License Control Center: 弊社ソフトウェアの使用には Syncrosoft eLicencer USB が必要となり、本ソ フトウェアが必要となります。CONEQ™ソフトウェアをインストールされる パソコンに本ソフトウェアが無い場合は、必ずこちらをチェックし、インス トールして下さい。
		- Adobe Acrobat Reader: アジアの表示にこちらのソフトウェアが必要となります。ご使用のパソコン に本ソフトウェアが無い場合は、こちらをチェックし、インストールして下 さい。
		- CONEQ Workshop (2.3.5): 音響パワーイコライジングソフト、CONEQ Workshop です。本ソフトウェ アをインストールする際には、こちらをチェックして下さい。

CONEQ P2 VST (1.0.0): CONEQ VST プラグインソフトウェアです。本ソフトウェアをインストール する際には、こちらをチェックして下さい。(本ソフトウェア使用時は、 CONEQ Workshop とは別のライセンス購入が必要となります。)

APEQ Communication Tool: パソコンから APEQ-2pro シリーズを制御する通信ソフト「C1」です。 APEQ-2pro シリーズをご使用の際は、こちらをチェックして下さい。

Parametric Equalizer Tool: CONEQ Workshop 専用パラメトリックイコライザ「PE1」です。CONEQ Workshop 並びに APEQ-2pro シリーズをご使用の際(C1 をインストールす る場合)は、必ずこちらをチェックしてインストールして下さい。

- Create start menu shortcuts: スタートメニューにショートカットを作成します。
- Create desktop shortcut: デスクトップ上にショートカットを作成します。

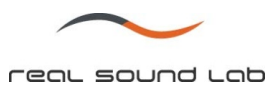

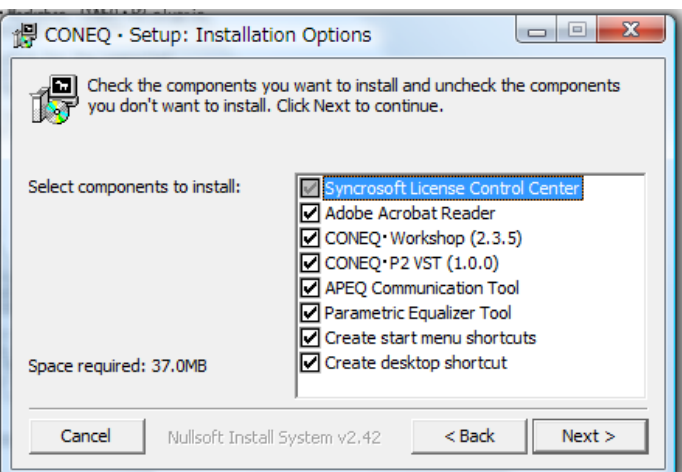

選択後、Next ボタンを押します。

8. プログラムをインストールする場所を指定します。デフォルトは C:¥Real Sound Lab となります。

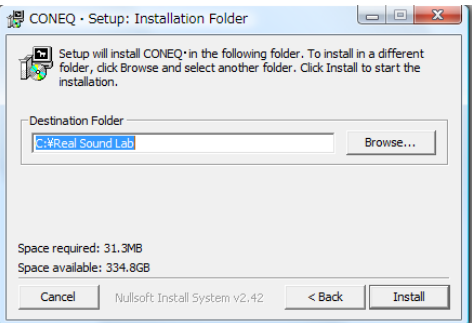

インストール場所を決定したら、Install ボタンを押します。

9. 次に Syncrosoft Licenser Control Center のインストレーションが開始され、言語選択をします。ここでは US English を選 択します。

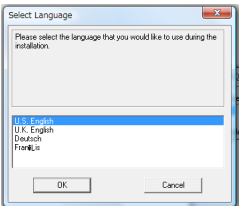

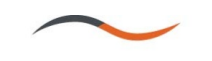

real sound Lab

10. インストレーション画面が表示されます。

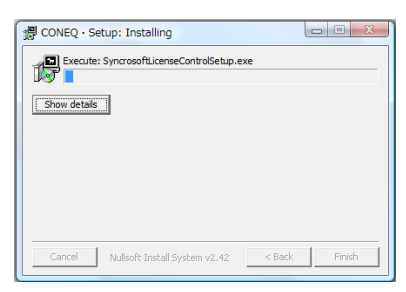

11. Syncrosoft License Control setup 画面が表示されます。同梱されていた eLicenser USB をパソコンに挿入します。デバイ スが認識されるのを待ち、Next ボタンを押します。

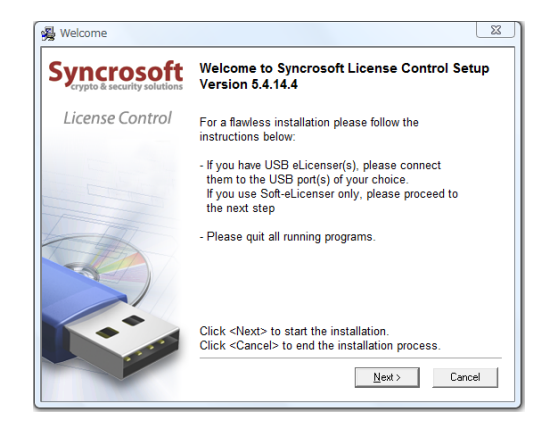

12. Syncrosoft ライセンス使用許諾契約書が表示されます。内容をよくお読みになり、同意される場合は、I accept the license agreement にチェックをし、Next ボタンを押します。尚、同意されない場合は CONEQ ソフトウェアを使用する事はでき ません。

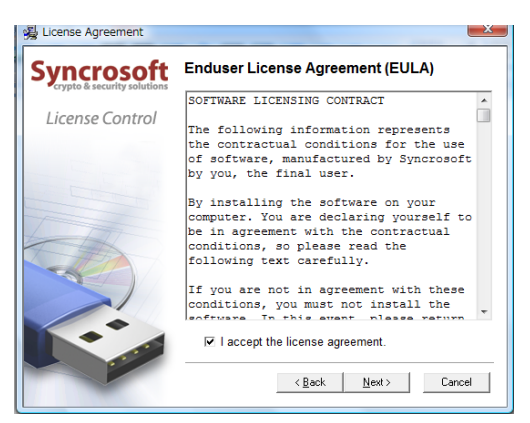

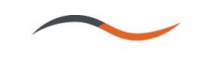

real sound Lab

13. インストールが終了すると下記の画面が表示されます。Finish ボタンを押してください。

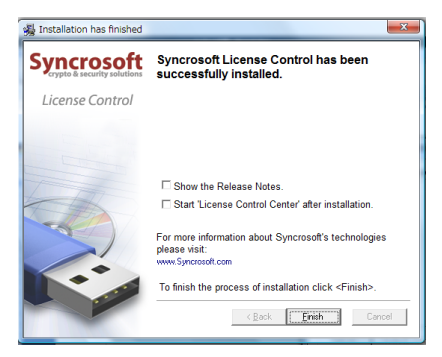

14. CONEQ ソフトウェアのインストールが継続され、終了すると Completed の表示が左上に現れます。Finish をクリックし て下さい。

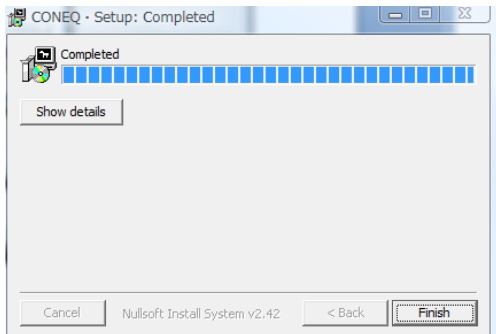

15. これでインストレーションは終了です。スタートメニューから CONEQ ソフトウェアのアイコンをクリックし、ご使用に なるソフトウェアを起動して下さい。

注:**CONEQ** ソフトウェア使用時は常に **eLicenser USB** をパソコンに挿入して下さい。但し、**C1**、**PE1** 使用時は挿入の必要はあ りません。